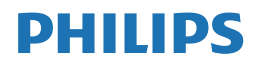

V Line

275V8

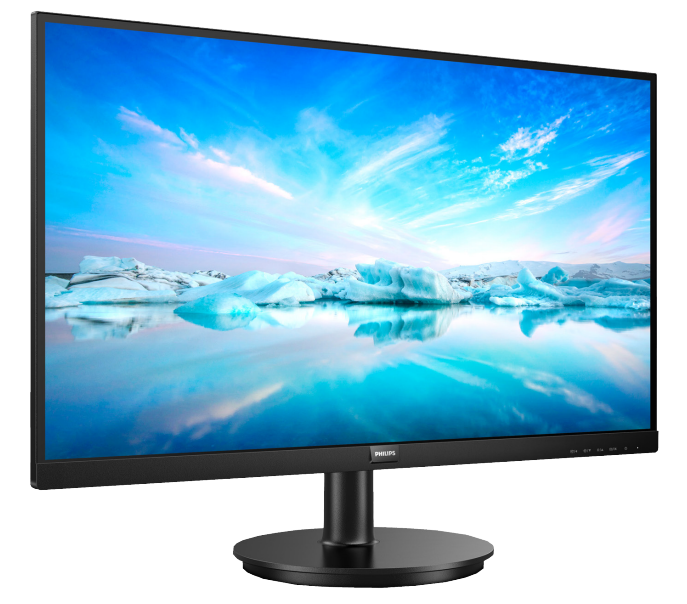

# <www.philips.com/welcome>

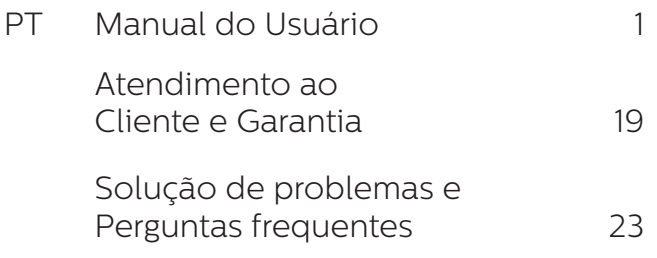

# Índice

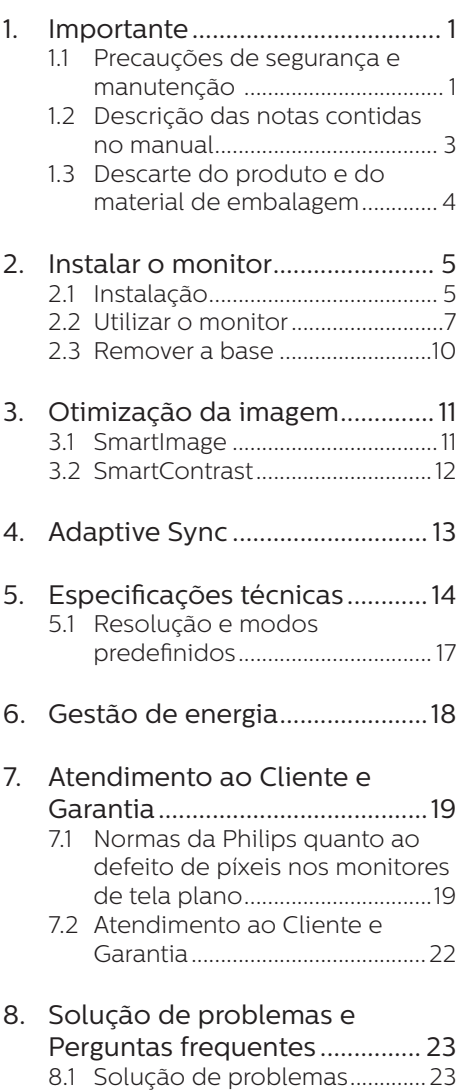

8.2 [Perguntas frequentes gerais](#page-26-0) ...25

# <span id="page-2-0"></span>1. Importante

Este manual eletrônico do usuário destina-se a qualquer pessoa que utilize o monitor Philips. Leia atentamente este manual antes de utilizar o seu monitor. Este manual contém informações e notas sobre da utilização do seu monitor.

A garantia da Philips se aplica desde que o produto seja devidamente manuseado como seu uso indicado, de acordo com suas instruções de operação e sob a apresentação de uma fatura original ou de um recibo de venda, indicando a data da compra, o nome do revendedor, o modelo e o número de série do produto.

# 1.1 Precauções de segurança e manutenção

# <sup><sup>1</sup></sub></sup>

O uso dos controles, ajustes ou procedimentos diferentes dos especificados nessa documentação pode resultar em exposição a choque, perigos elétricos e/ou mecânicos. Leia e siga as instruções abaixo como conectar e utilizar o monitor do seu computador:

### Funcionamento

- Mantenha o monitor afastado da luz solar direta, luz forte ou qualquer outra fonte de calor. A exposição prolongada a este tipo de ambientes poderá originar a descoloração e danos no monitor.
- Mantenha o visor afastado do óleo. O óleo pode danificar a cobertura plástica e invalidar a garantia.
- Retire os objetos que possam cair nos orifícios de ventilação ou atrapalhem o arrefecimento

adequado das peças eletrônicas do monitor.

- Não tape os orifícios de ventilação na tampa traseira.
- Ao instalar o monitor, certifiquese de que a tomada e o cabo de alimentação ficam facilmente acessíveis.
- Se desligar o monitor retirando o cabo de alimentação, espere 6 segundos antes de voltar a ligar o cabo como um funcionamento normal.
- Utilize sempre o cabo de alimentação aprovado fornecido pela Philips. Se não tiver o cabo de alimentação, contate o centro de assistência local. (Por favor, consulte as informações de contato do serviço listadas no manual de informações importantes.)
- Utilize a fonte de alimentação especificada. Utilize o monitor apenas com a fonte de alimentação especificada. A utilização de tensão incorreta poderá causar uma avaria ou choque elétrico.
- Proteção do cabo. Não puxe nem dobre o cabo de alimentação e o cabo de sinal. Não coloque o monitor ou outros objetos pesados sobre os cabos. Caso estejam danificados, os cabos poderão provocar um incêndio ou choque elétrico.
- Não sujeite o monitor a vibrações violentas ou a grandes impactos durante a sua utilização.
- Para evitar danos potenciais, por exemplo, a descamação do painel da moldura, certifique-se que o monitor não fique inclinado para baixo por mais de -5 graus. Se o ângulo máximo de inclinação para baixo de -5 graus for excedido, os danos no monitor não serão cobertos pela garantia.

- Não bata nem deixe cair o monitor durante o funcionamento ou transporte.
- Uso excessivo de monitor pode causar desconforto ao olhos, é melhor fazer pausas mais curtas e mais frequentes em sua estação de trabalho do que intervalos mais longos e menos frequentes: por exemplo uma pausa de 5-10 minutos após uso de tela contínua de 50-60 minutos é provável que seja melhor do que um intervalo de 15 minutos a cada duas horas. Tente prevenir o cansaço ocular durante o uso da tela por um período constante de tempo:
	- Olhando para algo a diferentes distâncias após um longo período de concentração na tela.
	- • Piscar de forma consciente frequentemente enquanto você trabalha.
	- • Delicadamente, fechando e virando os olhos para relaxar.
	- Reposicione a sua tela para o ângulo de acordo com sua altura adequada.
	- Ajustando o brilho e o contraste para o nível adequado.
	- Ajustando a iluminação ambiente similar de seu brilho da tela, evite a iluminação fluorescente e superfícies que não refletem muita luz.
	- Consulte um médico se tiver sintomas.

### Manutenção

Para evitar possíveis danos no seu monitor, não exerça demasiada pressão na tela de LCD. Ao deslocar o monitor, levante-o segurando na moldura; não levante o monitor colocando a mão ou dedos na tela  $\overline{CD}$ .

- As soluções de limpeza baseadas em óleo podem danificar as partes plásticas e invalidar a garantia.
- Se não utilizar o monitor durante um período prolongado de tempo, desligue-o da tomada.
- Desligue o monitor da tomada se precisar limpa-lo e utilize um pano ligeiramente úmido. Pode limpar a tela com um pano seco quando o monitor estiver desligado. Porém, nunca utilize solventes orgânicos, tais como álcool ou líquidos à base de amoníaco como limpar o monitor.
- Para evitar o risco de choques ou danos permanentes no equipamento, não exponha o monitor ao pó, chuva ou umidade excessiva.
- Se o monitor se molhar, limpe-o com um pano seco logo que possível.
- Se alguma substância estranha ou água penetrar no monitor, desligue-o imediatamente e retire o cabo de alimentação. Depois, remova a água ou qualquer outra substância e envie-o ao centro de manutenção.
- Não armazene nem utilize o monitor em locais expostos ao calor, luz solar direta ou frio extremo.
- Para garantir o melhor desempenho do monitor e poder utilizá-lo durante muito tempo, utilize-o num local com temperaturas e umidade dentro dos seguintes limites.
	- Temperatura:  $0-40^{\circ}$ C 32-104 $^{\circ}$ F
	- Umidade: 20-80% RH

#### Informação importante relativa a imagens residuais.

Ative sempre um programa de proteção de tela móvel quando deixar o seu monitor ligado sem uso. Ative uma aplicação que

<span id="page-4-0"></span>faça a atualização periódica da tela caso este mostre imagens estáticas. Apresentação ininterrupta de imagens imóveis ou estáticas durante um longo período pode causar o efeito de "imagem queimada" na sua tela, também conhecido como "imagem residual" ou "imagem fantasma".

O fenômeno "imagem queimada". "imagem residual" ou "imagem fantasma" é amplamente conhecido na tecnologia de fabricação de monitores LCD. Na maioria dos casos, a "imagem queimada", "imagem residual" ou "imagem fantasma" desaparece gradualmente após um determinado período de tempo, depois da alimentação ter sido desligada.

# $\mathbf{\Omega}$  Aviso

A não ativação de uma proteção de tela ou a não atualização periódica da tela pode resultar no aparecimento de uma "imagem residual" a qual não irá desaparecer. Os problemas causados pelo aparecimento de imagens residuais não podem ser reparados. Os danos acima mencionados não estão cobertos pela garantia.

### Assistência

- A tampa traseira do monitor só deve ser aberta por um técnico de assistência habilitado.
- Se for necessário algum documento para efeitos de reparação ou integração, contate com o centro de assistência local. (Por favor, consulte as informações de contato do serviço listadas no manual de informações importantes.)
- Para obter informações sobre o transporte, consulte as "Especificações técnicas".

Não deixe o monitor em um carro/ porta-malas exposto à luz solar direta.

# $\bigoplus$  Nota

Consulte um técnico de assistência se o monitor não funcionar normalmente ou se não estiver certo da medida a tomar depois de ter cumprido as instruções de utilização apresentadas no presente manual.

# 1.2 Descrição das notas contidas no manual

As subseções a seguir descrevem as convenções das notas usadas nesse documento.

### Notas, Advertências e Avisos

Em todo o guia podem ocorrer blocos de textos podem estar em negrito ou itálico e acompanhados por um ícone. Estes blocos contêm notas, advertências ou avisos. São utilizadas da seguinte forma:

# $\bigoplus$  Nota

Esse ícone indica informações e sugestões importantes que auxiliam na melhor utilização do seus sistema computacional.

# $\theta$  Atenção

Esse ícone indica informações que explicam como evitar danos potenciais ao hardware ou perda de dados.

# $\boldsymbol{\Phi}$  Aviso

Esse ícone indica possíveis danos materiais e explica como evitar o problema.

Algumas advertências podem aparecer em formatos diferente e podem não ser acompanhadas por um ícone. Em tais casos, a apresentação específica da advertência é imposta pelo órgão regulador.

# <span id="page-5-0"></span>1.3 Descarte do produto e do material de embalagem

REEE - Resíduos de Equipamentos Elétricos e Eletrônicos

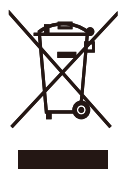

Segundo a Diretiva Européia 2012/19/EU que regulamenta os eletrodomésticos elétricos e eletrônicos usados,o uso deste símbolo,aplicado a um produto ou sua embalagem, indica que o mesmo não pode ser descartado em lixo doméstico comum. Você é responsável pela disposição adequada deste equipamento, em um sistema de coleta seletiva de lixo específico, para equipamentos elétricos e eletrônicos. Para determinar os locais de coleta de coleta de lixo designados como tais tipos de equipamentos elétricos e eletrônicos, consulte a agência governamental local, a empresa responsável pela coleta de lixo que atende a sua residência ou a loja onde você adquiriu o produto.

O seu novo monitor contém materiais que podem ser reciclados e reutilizados. Empresas especializadas podem reciclar o seu produto de forma a aumentar a quantidade de materiais reutilizáveis e diminuir o volume de material descartado.

Todo material redundante da embalagem foi retirado. Foram feitos todos os esforço possíveis como que a embalagem possa ser facilmente separada em peças únicas.

Queira consultar a legislação local e nacional sobre como descartar o seu monitor antigo e as embalagens.

### Taking back/Recycling Information for Customers

Philips establishes technically and economically viable objectives to optimize the environmental performance of the organization's product, service and activities.

From the planning, design and production stages, Philips emphasizes the important of making products that can easily be recycled. At Philips, end-of-life management primarily entails participation innational takeback initiatives and recycling programs whenever possible, preferably in cooperation with competitors, which recycle all materials (products and related packaging material) in accordance with all Environmental Laws and taking back program with the contractor company.

Your display is manufactured with high quality materials and components which can be recycled and reused.

To learn more about our recycling program please visit

http://www.philips.com/a-w/about/ sustainability.html

# <span id="page-6-0"></span>2. Instalar o monitor

# 2.1 Instalação

# **1** Conteúdo da embalagem

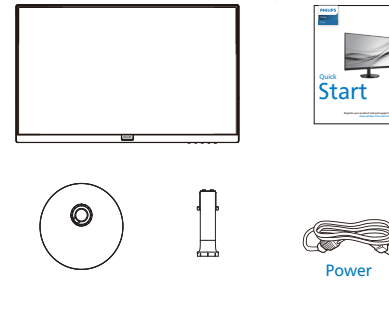

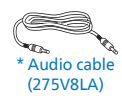

\*Depende do país

\*HDMI \*DP

- 2 Instalar a base
- 1. Coloque o monitor virado para baixo sobre uma superfície plana e macia evitando riscar ou danificar o display

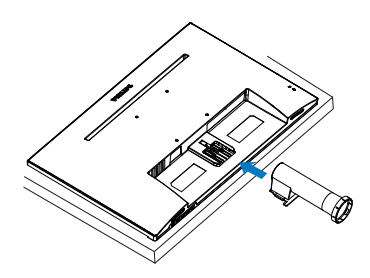

2. Segure a base do monitor com ambas as mãos e insira firmemente a mesma no suporte da base.

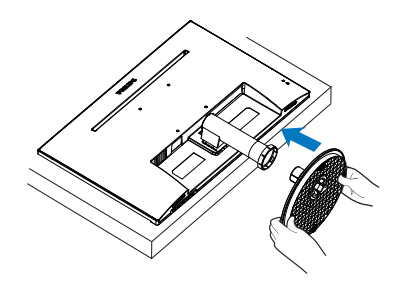

**B** Conexão ao seu PC

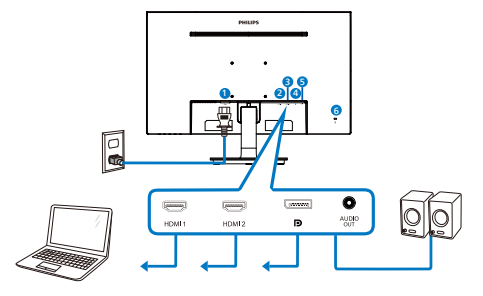

- **O** Entrada de alimentação AC
- **2** Entrada HDMI1
- **B** Entrada HDMI 2
- **4** Entrada DisplayPort
- **S** Saída de áudio
- **6** Bloqueio Kensington anti-roubo

Ligar ao PC

- 1. Conecte firmemente o cabo de alimentação à parte de trás do monitor.
- 2. Desligue o computador e retire o cabo de alimentação.
- 3. Conecte o cabo de sinal do monitor ao conector de vídeo localizado na traseira do computador.
- 4. Conecte o cabo de alimentação do computador e do monitor a uma tomada.
- 5. Conecte o computador e o monitor. Se visualizar uma imagem na tela do monitor, é por fim a instalação estará concluída.

# <span id="page-8-0"></span>2.2 Utilizar o monitor

**1** Descrição da visão frontal do produto

### 275V8L

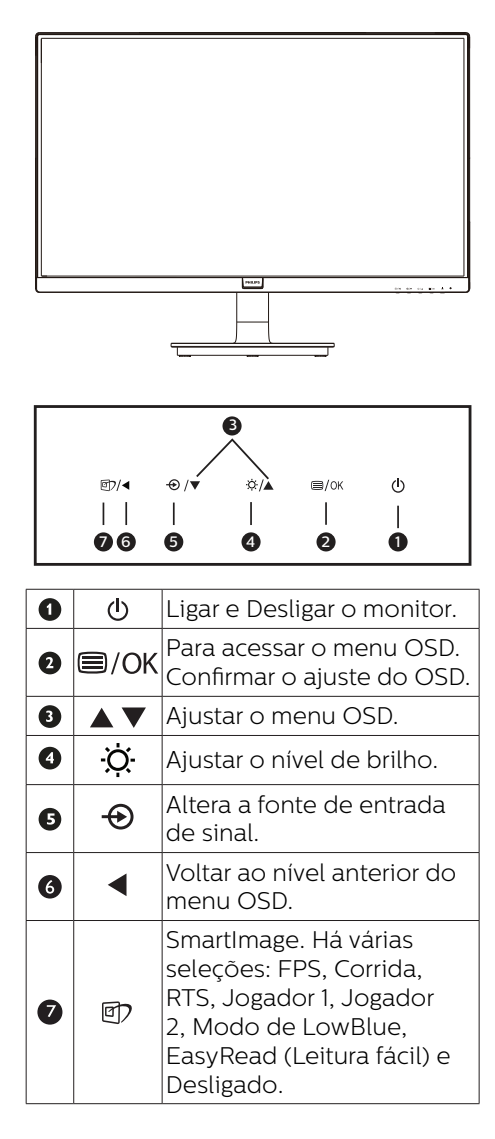

275V8LA

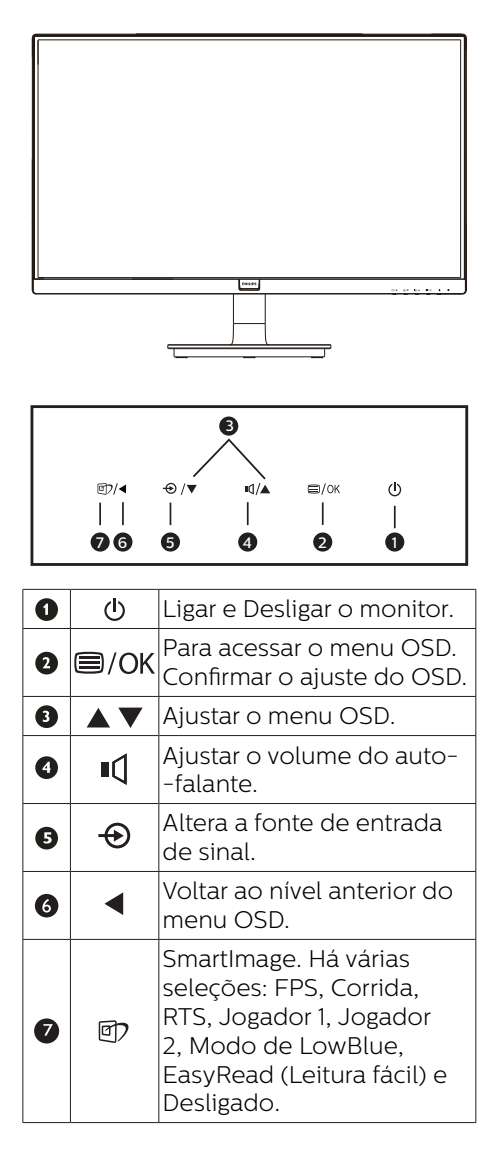

### 2 Descrição do menu apresentado na tela

### O que é o menu apresentado na tela (OSD)?

O menu de exibição na tela (OSD) é uma funcionalidade incluída em todos os monitores LCD da Philips. Permite que o usuário final regule diretamente o desempenho na tela ou selecione funções do monitor diretamente através da janela de instruções na tela. É apresentado um interface de monitor amigável ao usuário idêntico ao seguinte:

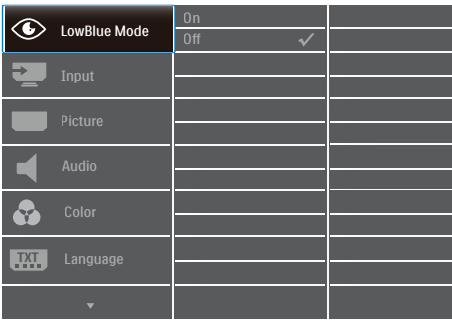

### Instruções básicas e simples das teclas de controle.

No menu OSD apresentado acima, pode pressionar os botões  $\nabla$   $\blacktriangle$  no painel frontal do monitor para deslocar o cursor e pressionar OK para confirmar a escolha ou alteração.

# O menu OSD

Segue abaixo uma visão geral da estrutura do Menu Apresentado na tela. Estas informações poderão ser usadas como referência quando desejar fazer

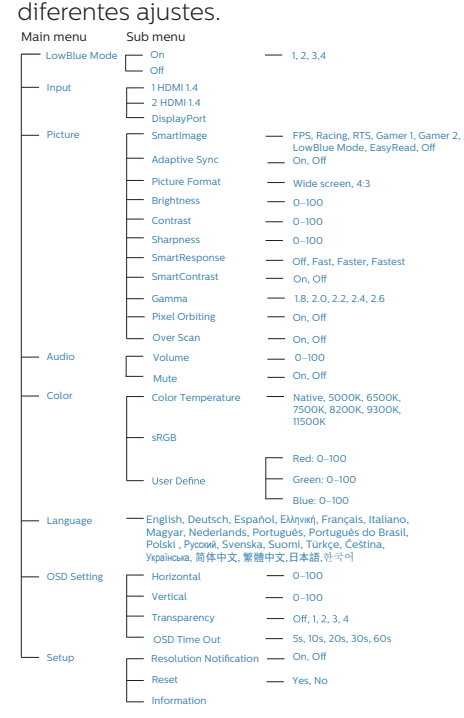

### 2. Instalar o monitor

# **B** Notificação de Resolução

Este monitor foi projetado para um desempenho ideal na sua resolução original, 2560 x 1440. Quando o monitor é ligado numa resolução diferente, é emitido um alerta na tela: Utilize 2560 x 1440 para um melhor resultado.

O alerta da exibição da resolução original pode ser desligado a partir do Setup (Configurar) no OSD (Menu na tela).

Características físicas

Inclinação

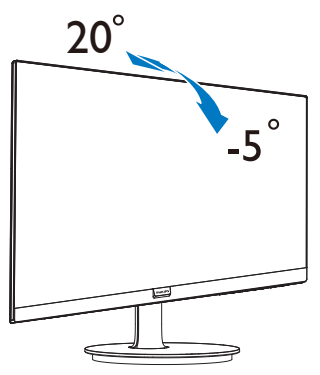

## **Advertência**

- Para evitar potenciais danos na tela, como descamação do painel, certifique-se o monitor não fique inclinado para baixo por mais de -5 graus.
- Não pressione a tela enquanto ajusta o ângulo do monitor. Segure apenas pela moldura.

# <span id="page-11-0"></span>2.3 Remover a base

### **1** Remover a base

Antes de desmontar a base do monitor, siga as instruções indicadas abaixo para evitar quaisquer danos ou ferimentos.

1. Coloque o monitor com a tela virado para baixo sobre uma superfície macia evitando riscar ou danificar a tela.

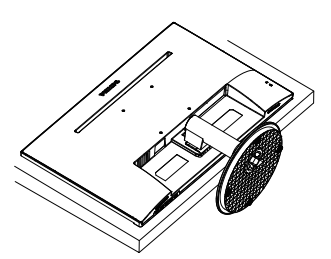

2. Pressione as travas de bloqueio para retirar a base do suporte da base .

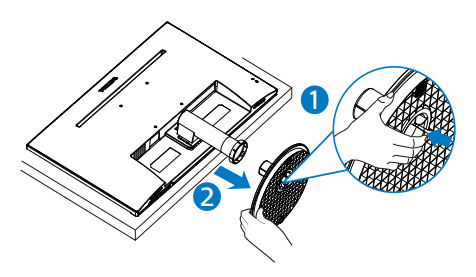

3. Pressione o botão de liberação para retirar o suporte da base.

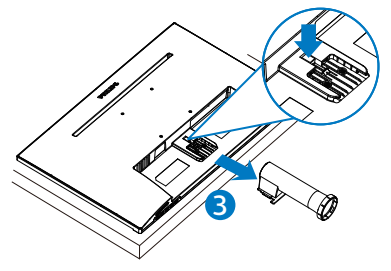

# **A** Nota

Este monitor aceita uma interface de montagem de 100mm x 100mm compatível com a norma VESA. Parafuso de montagem VESA M4. Contate sempre o fabricante para obter informações sobre a instalação na parede.

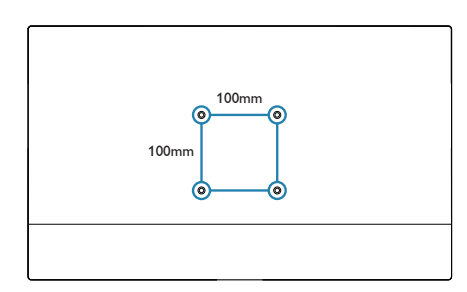

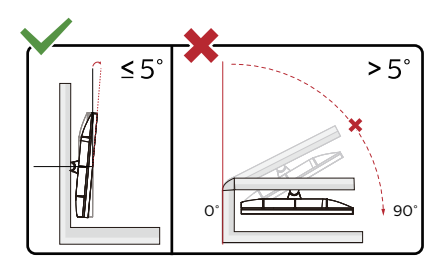

\* O desenho de visualização pode diferir daqueles ilustrados.

## Advertência

- Para evitar potenciais danos na tela, como descamação do painel, certifique-se o monitor não fique inclinado para baixo por mais de -5 graus.
- Não pressione a tela enquanto ajusta o ângulo do monitor. Segure apenas pela moldura.

# <span id="page-12-0"></span>3. Otimização da imagem

# 3.1 SmartImage

# $\Box$  O que é?

A tecnologia SmartImage oferece predefinições que otimizam a tela conforme o tipo de conteúdo, ajustando de forma dinâmica o brilho, o contraste e a nitidez em tempo real. Quer esteja a usar aplicações de texto, a ver imagens ou vídeos, a tecnologia SmartImage da Philips proporciona um excelente desempenho do monitor.

## **2** Porque preciso desta tecnologia?

Se quiser um monitor com ótimo desempenho que lhe permite ver todo o tipo de conteúdo, o software SmartImage ajusta de forma dinâmica o brilho, o contraste, a cor e a nitidez em tempo real para otimizar a experiência de vizualização do seu monitor.

## **B** Como funciona?

A SmartImage é uma tecnologia de ponta exclusiva da Philips que analisa o conteúdo mostrado na tela. Com base no cenário escolhido, o SmartImage ajusta de forma dinâmica o contraste, a saturação da cor e a nitidez das imagens para uma otimizar a visualização - tudo isto em tempo real e pressionando apenas um único botão.

## 4 Como ativar o SmartImage?

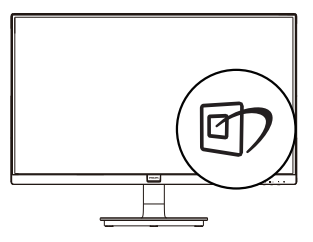

- 1. Pressione o botão para **nd** abrir o SmartImage na tela
- 2. Mantenha pressionado o botão  $\blacktriangleright$ para alternar entre as opções FPS, Corrida, RTS, Jogador 1, Jogador 2, Modo de LowBlue, EasyRead (Leitura fácil) e Desligado.
- 3. O SmartImage permanecerá na tela durante 5 segundos ou pode também pressionar o botão "OK" para confirmar.

Há várias seleções: FPS, Corrida, RTS, Jogador 1, Jogador 2, Modo de LowBlue, EasyRead (Leitura fácil) e Desligado.

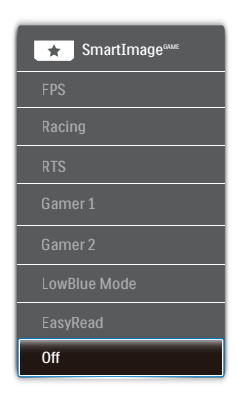

- FPS: Para reproduzir jogos FPS (Jogos de acção na primeira pessoa). Melhora o nível de detalhes das áreas escuras.
- Racing (Corridas): Para jogar jogos de Corridas. Oferece um tempo de resposta mais rápido e elevada saturação da cor.
- RTS: Para jogar jogos RTS (Estratégia em tempo real). Uma parte seleccionada pelo utilizador pode ser realçada para jogos RTS (através da função SmartFrame). A qualidade da imagem pode ser ajustada para a parte realçada.

- <span id="page-13-0"></span>Gamer 1 (Jogador 1): As definições de preferência do utilizador serão guardadas como Jogador 1.
- Gamer 2 (Jogador 2): As definições de preferência do utilizador serão guardadas como Jogador 2.
- Modo LowBlue: Modo LowBlue para produtividade de conforto visual fácil Estudos têm demonstrado que, assim como os raios ultra-violeta podem causar danos aos olhos, o comprimento de ondas curtas dos raios de luz azuis de telas de LED podem causar danos aos olhos e afetar a visão ao longo do tempo. Desenvolvida para o bem-estar, a configuração do Modo LowBlue Philips usa uma tecnologia de software inteligente para reduzir as ondas curtas prejudiciais da luz azul.
- EasyRead: Ajuda a melhorar a leitura do texto baseado em aplicativo como ebooks PDF. Usando um algoritmo especial que aumenta a nitidez de contraste e limite de conteúdo de texto, a tela é otimizada para uma leitura livre de estresse, ajustando a temperatura de cor, contraste e brilho do monitor.
- Off (Desligar): Não é feita qualquer optimização por parte da função SmartImageGAME

# 3.2 SmartContrast

# $\Box$  O que é?

Tecnologia exclusiva que analisa de forma dinâmica o conteúdo exibido na tela e otimiza automaticamente a relação de contraste do monitor LCD para uma máxima nitidez e uma melhor experiência de visualização. Esta tecnologia aumenta a luz de fundo para proporcionar imagens mais claras, nítidas e brilhantes ou diminui a mesma para que possa ver imagens nítidas contra fundos escuros.

# 2 Porque preciso desta tecnologia?

Para poder ver imagens nítidas e para um maior conforto de visualização seja qual for o tipo de conteúdo. A tecnologia SmartContrast controla e ajusta de forma dinâmica a luz de fundo para proporcionar imagens de vídeo mais claras, nítidas e brilhantes e para tornar o texto mais legível. Ao reduzir o consumo de energia por parte do monitor, estará a economizar na conta da eletricidade e a prolongar a vida útil do monitor.

## **B** Como funciona?

Ao ativar o SmartContrast este analisa o conteúdo que está a exibir em tempo real e ajusta as cores e a intensidade da luz de fundo. Esta função irá otimizar dinamicamente o contraste para poder tirar o máximo partido dos seus vídeos ou jogos.

# <span id="page-14-0"></span>4. Adaptive Sync

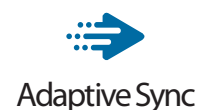

Há muito tempo que os jogos de PC são uma experiência imperfeita porque as GPUs (Unidades de Processamento Gráfico) e os monitores são atualizados a taxas diferentes. Por vezes, uma GPU pode produzir muitas imagens novas durante uma única atualização do monitor e este apresentará partes das mesmas como uma só imagem. Isto designa-se de "tearing" (imagem quebrada). Os jogadores podem corrigir este efeito gráfico com uma funcionalidade chamada "v-sync", mas a imagem pode tornar-se instável enquanto a GPU espera que o monitor solicite uma atualização antes de apresentar novas imagens.

Além disso, o v-sync também reduz a capacidade de resposta aos movimentos do rato e o número de fotogramas por segundo. A tecnologia AMD Adaptive Sync™ elimina estes problemas ao permitir que a GPU atualize o monitor no momento em que estiver pronta uma nova imagem, proporcionando uma experiência de jogo surpreendentemente fluida, rápida e sem efeitos de "tearing".

As seguintes placas gráficas são compatíveis.

- Sistema operativo
	- **•**  Windows 11/10/8.1/8/7
- Placa gráfica: R9 Série 290/300 e R7 Série 260
	- **•**  AMD Radeon R9 Série 300
- **•**  AMD Radeon R9 Fury X
- **•**  AMD Radeon R9 360
- **•**  AMD Radeon R7 360
- **•**  AMD Radeon R9 295X2
- **•**  AMD Radeon R9 290X
- **•**  AMD Radeon R9 290
- **•**  AMD Radeon R9 285
- **•**  AMD Radeon R7 260X
- **•**  AMD Radeon R7 260
- Processador da Série A Desktop e Mobility APU
	- **•**  AMD A10-7890K
	- **•**  AMD A10-7870K
	- **•**  AMD A10-7850K
	- **•**  AMD A10-7800
	- **•**  AMD A10-7700K
	- **•**  AMD A8-7670K
	- **•**  AMD A8-7650K
	- **•**  AMD A8-7600
	- **•**  AMD A6-7400K

# <span id="page-15-0"></span>5. Especificações técnicas

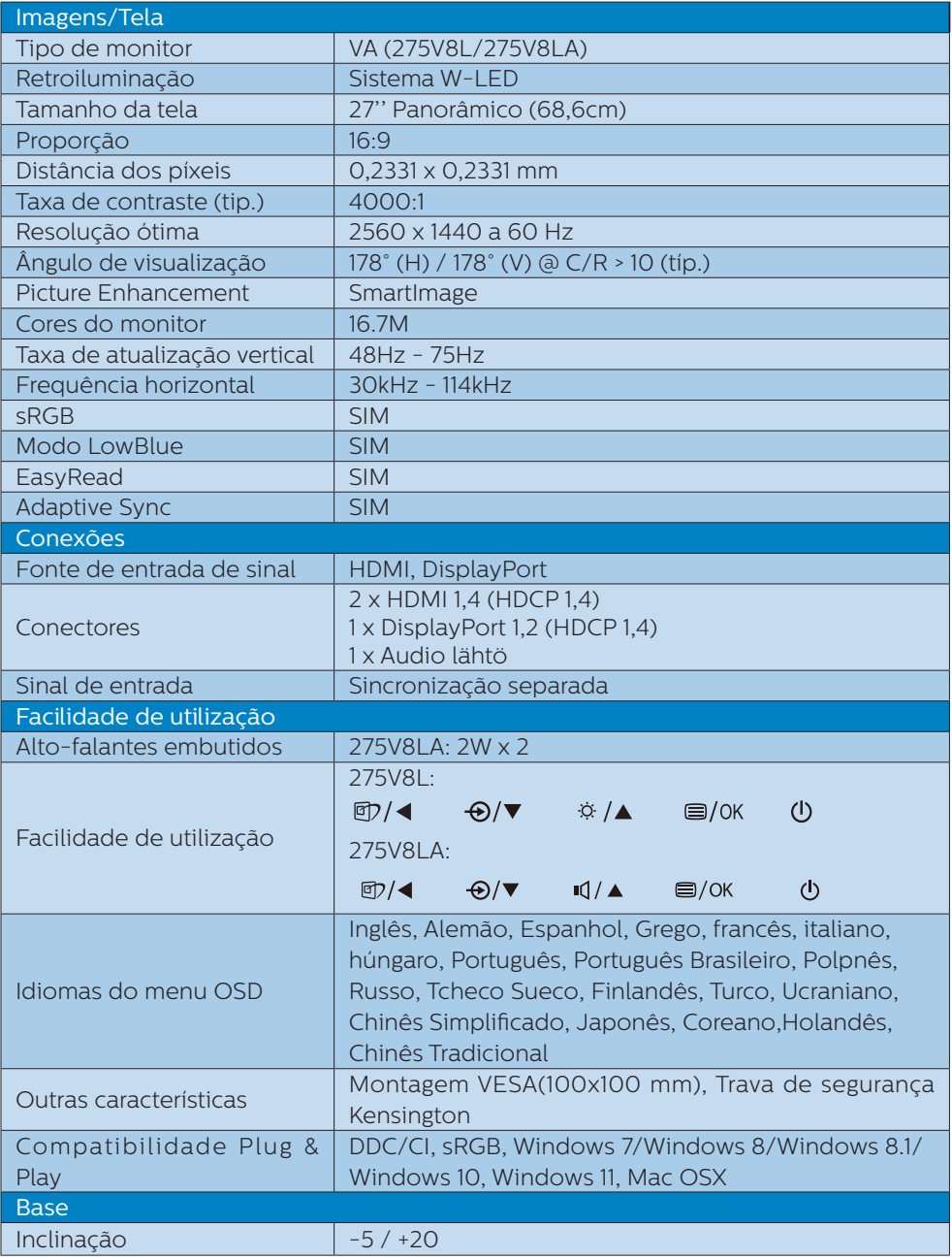

5. Especificações técnicas

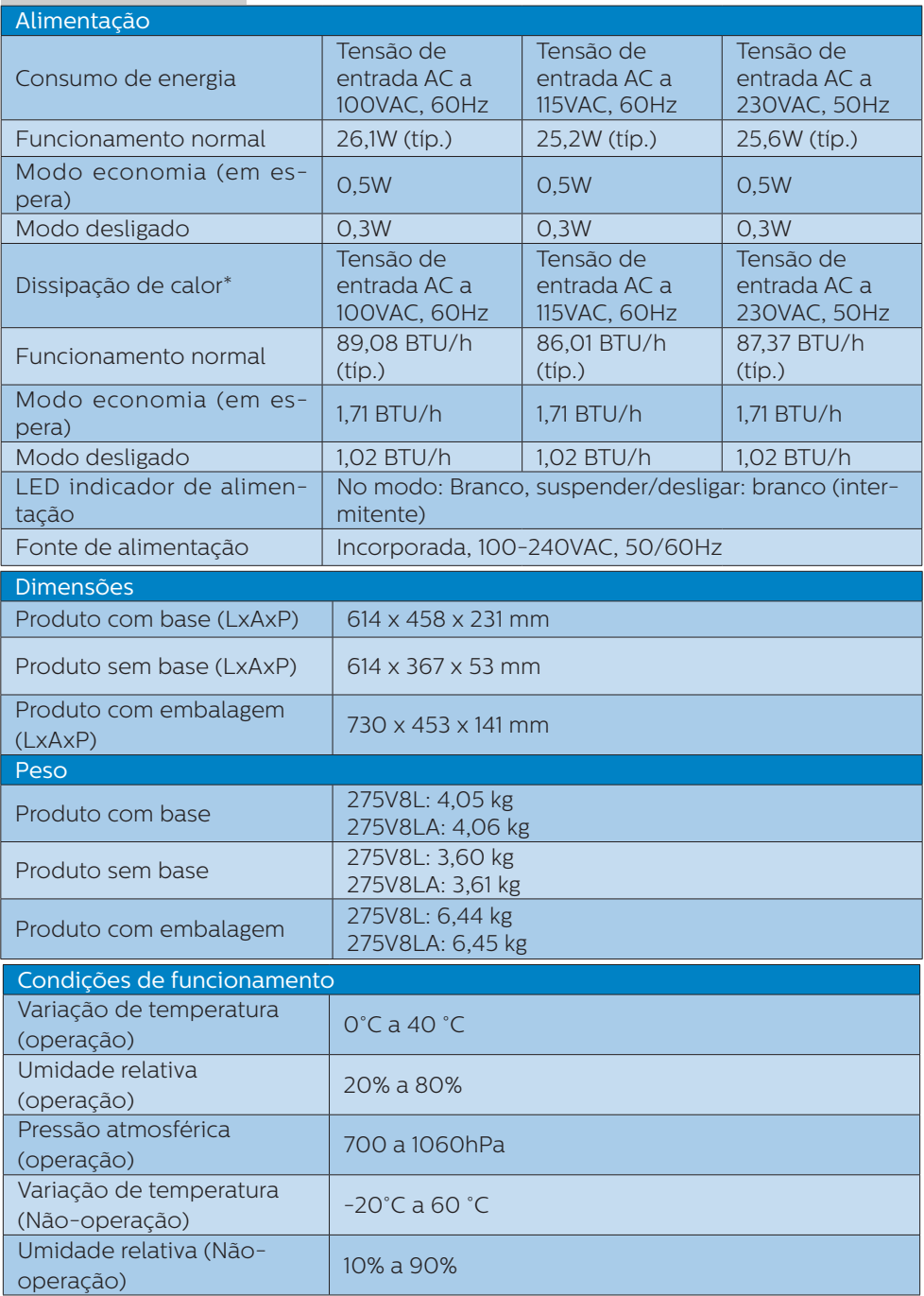

5. Especificações técnicas

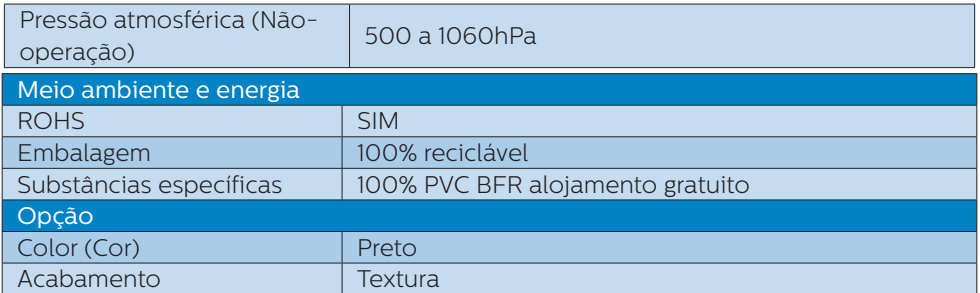

# e Nota

Estes dados estão sujeitos a alteração sem aviso prévio. Acesse a [www.philips.com/](www.philips.com/support) [support](www.philips.com/support) para baixar a versão mais recente do manual.

# <span id="page-18-0"></span>5.1 Resolução e modos predefinidos

**1** Resolução máxima 2560 x 1440 a 75 Hz

# 2 Resolução recomendada

2560 x 1440 a 60 Hz

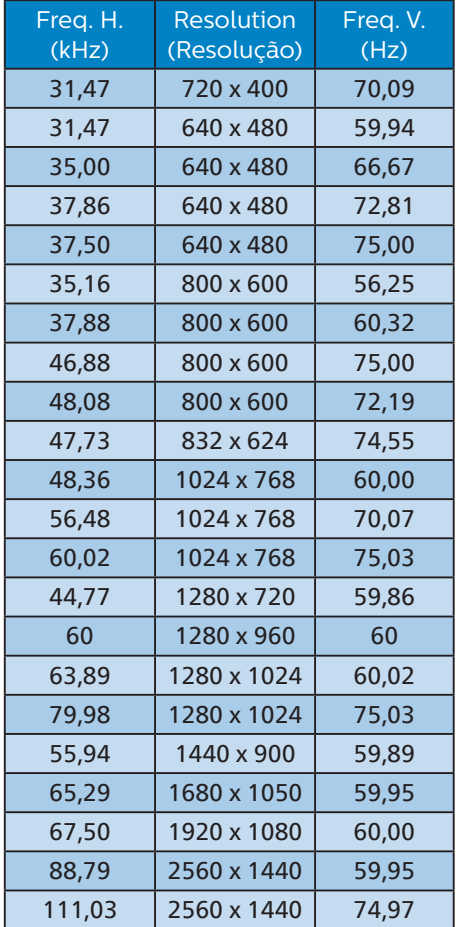

# e Nota

Lembre-se que o monitor funciona melhor com a sua resolução nativa de 2560 x 1440. Para uma melhor qualidade de visualização, utilize esta resolução.

# <span id="page-19-0"></span>6. Gestão de energia

Se tiver software ou uma placa de vídeo compatível com a norma VESA DPM instalados no seu PC, o monitor pode reduzir automaticamente o consumo de energia quando não estiver a ser utilizado. Se uma entrada do teclado, mouse ou outro dispositivo de entrada é detectada, o monitor é "reativado" automaticamente. A tabela a seguir apresenta o consumo de energia e a sinalização desta função automática de economia de energia:

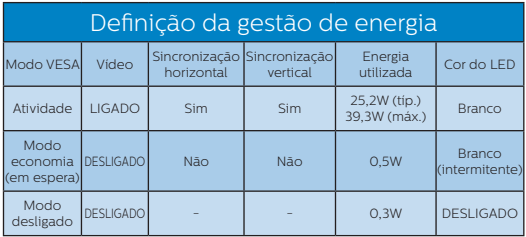

A configuração seguinte é utilizada para medir o consumo de energia deste monitor.

- Resolução nativa: 2560 x 1440
- Contraste: 50%
- Brilho: 90%
- Temperatura da cor: 6500k com padrão branco completo

## $\bigoplus$  Nota

Estes dados estão sujeitos a alteração sem aviso prévio.

# <span id="page-20-1"></span><span id="page-20-0"></span>7. Atendimento ao Cliente e Garantia

# 7.1 Normas da Philips quanto ao defeito de píxeis nos monitores de tela plano

A Philips se esforça para oferecer produtos da mais alta qualidade. Utilizamos alguns dos mais avançados processos de fabricação disponíveis no mercado e uma rigorosa prática de controle de qualidade. No entanto, por vezes os defeitos de píxeis ou subpíxeis decorrentes em painéis TFT utilizados em monitores de tela plano são inevitáveis. Nenhum fabricante pode garantir que todos os painéis seiam imunes a defeitos de píxeis, mas a Philips garante que todo monitor que apresentar vários defeitos inaceitáveis será reparado ou substituído, de acordo com a garantia. Este informativo explica os diferentes tipos de defeitos de píxeis, além de definir os níveis aceitáveis de defeito para cada tipo. Para que o seu monitor seja reparado ou substituído de acordo com a garantia, o número de defeitos de píxeis num monitor TFT deverá ultrapassar estes níveis aceitáveis. Por exemplo, no máximo 0,0004% de subpíxeis num monitor podem ter defeito. Além disso, pelo fato de alguns tipos ou combinações de defeitos de píxeis serem mais perceptíveis do que outros, a Philips determina padrões ainda mais elevados de qualidade para estes casos. Esta política aplica-se a todo o mundo.

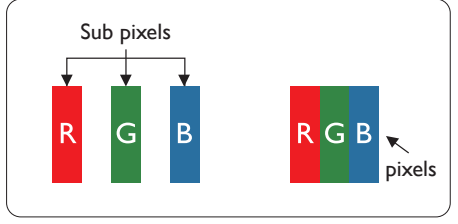

### Píxeis e Subpíxeis

Um pixel, ou um elemento de figura, é composto de três subpíxeís nas cores primárias de vermelho, verde e azul. Muitos píxeis juntos formam uma figura. Quando todos os subpíxeis de um pixel estão brilhantes, os três subpíxeis coloridos aparecem juntos como um único pixel branco. Quando todos estiverem escuros, os três subpíxeis coloridos aparecem juntos como um único pixel preto. Outras combinações de subpíxeis brilhantes e escuros aparecem como píxeis únicos de outras cores.

### Tipos de defeitos de píxeis

Os defeitos de píxeis e subpíxeis aparecem no tela de diferentes formas. Há duas categorias de defeitos de píxeis e diversos tipos de defeitos de subpíxeis em cada categoria.

### Anomalias de Pontos Brilhantes

As anomalias de pontos brilhantes aparecem como píxeis ou subpíxels que estão sempre acesos ou "ligados". Isto é, um ponto brilhante é um subpíxel que sobressai na tela quando o monitor apresenta um padrão escuro. Há três tipos diferentes de anomalias de pontos brilhantes.

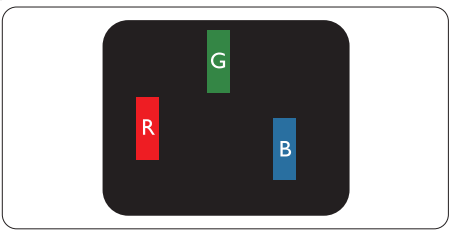

Um subpíxel brilhante vermelho, verde ou azul.

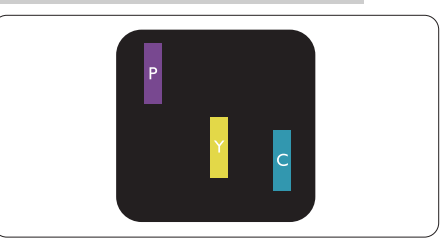

Dois subpíxeis adjacentes brilhantes:

- Vermelho + azul = roxo
- Vermelho + verde = amarelo
- Verde + azul = ciânico (azul claro)

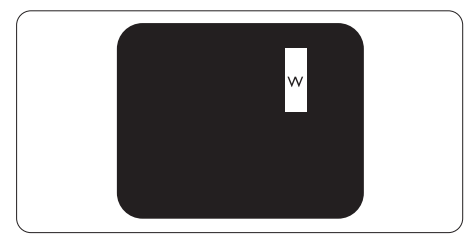

Três subpíxeis adjacentes brilhantes (um pixel branco).

# $\bigoplus$  Nota

Um ponto brilhante vermelho ou azul deve ser 50% mais brilhante do que os pontos vizinhos enquanto um ponto brilhante verde é 30% mais brilhante do que os pontos vizinhos.

## Anomalias de Pontos Pretos

As anomalias de pontos pretos aparecem como píxeis ou subpíxeis que estão sempre escuros ou "desligados". Isto é, um ponto preto é um subpíxel que sobressai na tela quando o monitor apresenta uma imagem claro. Estes são os tipos de anomalias de pontos pretos.

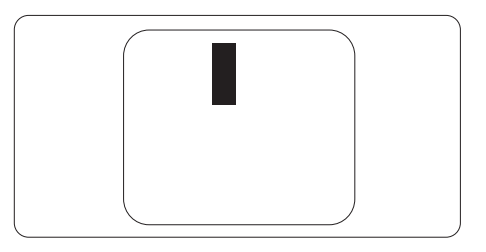

## Proximidade dos defeitos de píxeis

Pelo fato dos defeitos de píxeis e subpíxeis do mesmo tipo e que estejam próximos um do outro serem mais perceptíveis, a Philips também especifica tolerâncias para a proximidade de defeitos de píxeis.

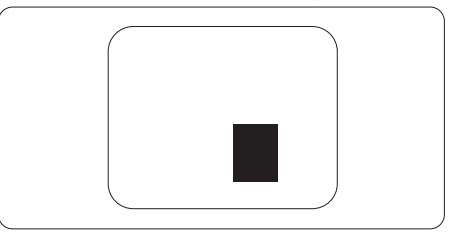

# Tolerâncias de defeitos de píxeis

Para que seja reparado ou substituído devido a defeitos de píxeis durante o período de garantia, o monitor TFT de um tela plana Philips deverá apresentar defeitos de píxeis ou subpíxeis que excedam as tolerâncias listadas abaixo.

7. Atendimento ao Cliente e Garantia

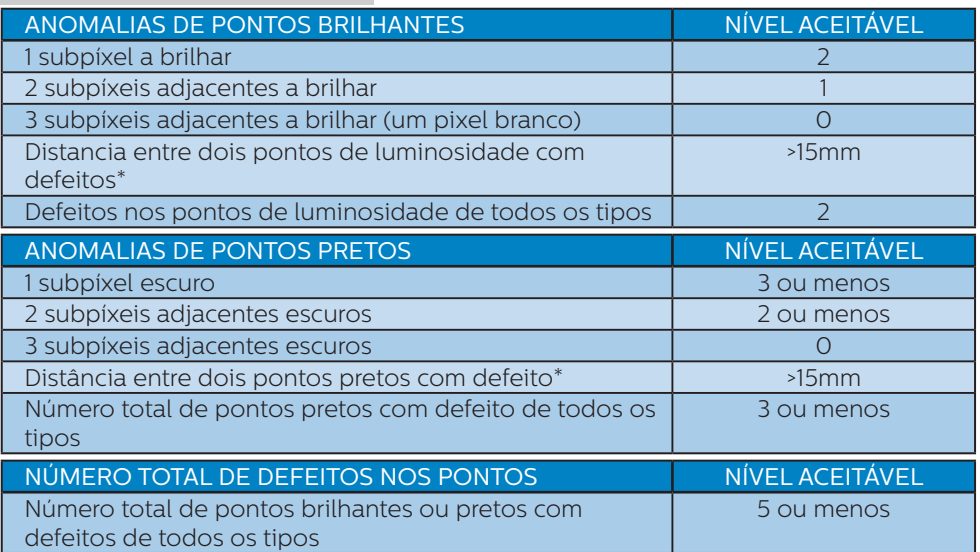

# $\bigoplus$  Nota

Defeitos em 1 ou 2 subpíxeis adjacentes = 1 ponto com defeito

# <span id="page-23-0"></span>7.2 Atendimento ao Cliente e Garantia

Para informações sobre cobertura de garantia e requisitos válidos de suporte adicional para sua região, visite o website www.philips.com/support para obter detalhes ou contate o seu Centro de Atendimento ao Cliente Philips.

Para o Período de Garantia, consulte a Declaração de Garantia no Manual de Informações Importantes.

Para garantia estendida, caso você deseje estender o período de garantia geral, um pacote de serviço de garantia é oferecido através de nosso Centro de Serviços Certificado.

Se você desejar fazer uso deste serviço, por favor, certifique-se de adquirir o serviço no prazo de 30 dias a contar da sua data original de compra. Durante o período de garantia estendida, o serviço inclui coleta, reparo e serviço de retorno, no entanto, o usuário será responsável por todos os custos acumulados.

Se o Parceiro de Serviços Certificados não puderem realizar os reparos necessários no âmbito do pacote oferecido de garantia estendida, encontraremos soluções alternativas para você, se possível, até o período de garantia estendida que você comprou.

Entre em contato com nosso Representante de Serviço de Atendimento ao Cliente Philips ou locais de Centro de Contato (pelo número de atendimento ao Cliente) para obter mais detalhes.

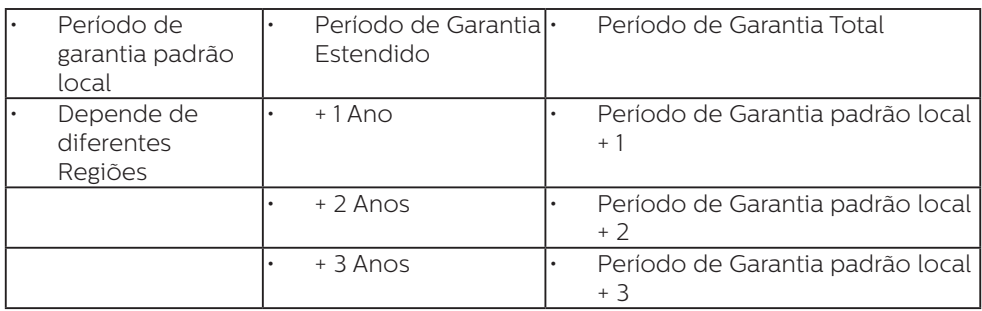

Número de Centro de Atendimento ao Cliente Philips listado abaixo.

\*\*Comprovante de compra original e compra de garantia estendida necessário

## $\bigoplus$  Nota

Consulte o manual de informações importantes para a linha direta de serviço regional, que está disponível na página de suporte do website da Philips.

# <span id="page-24-1"></span><span id="page-24-0"></span>8. Solução de problemas e Perguntas frequentes

# 8.1 Solução de problemas

Esta página aborda os problemas que podem ser corrigidos pelo usuário. Se o problema persistir mesmo depois de ter experimentado estas soluções, contate o serviço do suporte ao cliente da Philips.

### 1 Problemas comuns

#### Sem imagem (O LED de alimentação não está aceso)

- Certifique-se de que o cabo de alimentação está ligado à tomada elétrica e à parte de trás do monitor.
- Primeiro, certifique-se de que o botão de alimentação existente na parte da frente do monitor está na posição OFF (DESLIGAR) e depois coloque-o na posição ON (LIGAR).

### Sem imagem (O LED de alimentação está branco)

- Certifique-se de que o computador está ligado.
- • Certifique-se de que o cabo de sinal está devidamente ligado ao computador.
- Certifique-se de que o cabo do monitor não tem pinos dobrados. Se existirem pinos dobrados, repare ou substitua o cabo.
- A função de economia de energia pode estar ativada

### A tela diz

**Check cable connection** 

- Certifique-se de que o cabo do monitor está corretamente ligado ao computador. (Consulte também o guia de consulta rápida).
- Verifique se o cabo do monitor tem pinos dobrados.
- Certifique-se de que o computador está ligado.

### O botão AUTO não funciona

A função auto aplica-se apenas no modo VGA-Analógico. Se o resultado não for satisfatório, pode fazer ajustes manuais através do menu OSD.

# $\bigoplus$  Nota

### A função Auto não se aplica no modo DVI-Digital porque não é necessária.

### Sinais visíveis de fumaça ou faíscas

- Não execute quaisquer passos para solução do problema
- Para sua segurança, desligue imediatamente o monitor da fonte de alimentação
- Contate imediatamente o representante do serviço de atendimento ao clientes da Philips.

### 2 Problemas com as imagens

#### A imagem não está devidamente centralizada

- Ajuste a posição da imagem utilizando a função "Auto" no item Controles Principais do menu OSD.
- Ajuste a posição da imagem utilizando a opção Phase/Clock (Fase/Clock) do item Setup (Configurar) em Controles principais. Válido apenas no modo VGA.

### A imagem mostrada na tela vibra

Verifique se o cabo de sinal está bem ligado à placa gráfica de vídeo ou ao PC.

### Aparecimento de cintilação vertical

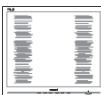

- Ajuste a imagem utilizando a função "Auto" no item Controles Principais do menu OSD.
- Elimine as barras verticais utilizando a opção Phase/Clock (Fase/Clock) do item Setup (Configurar) em Controles principais. Válido apenas no modo VGA.

# Aparecimento de cintilação horizontal

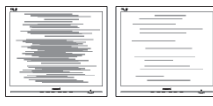

- Ajuste a imagem utilizando a função "Auto" no item Controles Principais do menu OSD.
- • Elimine as barras verticais utilizando a opção Phase/Clock (Fase/Clock) do item Setup (Configurar) em Controles principais. Válido apenas no modo VGA.

### A imagem parece desfocada, pouco nítida ou escura

Ajuste o contraste e o brilho da tela.

Uma "imagem residual", "imagem queimada" ou "imagem fantasma" permanece da tela depois de a alimentação ter sido desligada.

Apresentação ininterrupta de imagens imóveis ou estáticas durante um longo período pode causar o efeito de "imagem queimada" na sua tela, também conhecido como "imagem residual" ou "imagem fantasma". O fenómeno "imagem queimada", "imagem residual" ou "imagem fantasma" é amplamente conhecido na tecnologia de fabricação de monitores LCD. Na maioria dos

casos, a "imagem queimada", "imagem residual" ou "imagem fantasma" desaparece gradualmente após um determinado período de tempo, depois de a alimentação ter sido desligada.

- Ative sempre um programa de proteção de tela móvel quando deixar o seu monitor inativo.
- Ative uma aplicação que faça a atualização periódica da tela caso o monitor LCD mostre imagens estáticas.
- • Em casos graves de aparecimento de "imagens queimadas", "imagens residuais" ou "imagens fantasma" estas não desaparecem e o problema não poderá ser reparado. Os danos acima mencionados não estão cobertos pela garantia.

### A imagem apresenta-se distorcida. O texto está desfocado.

Defina a resolução do PC para o mesmo valor recomendado para a resolução nativa do monitor.

### Verdes, vermelhos, azul, escuros e brancos aparecem na tela

O aparecimento destes pontos é algo de normal na tecnologia de cristais líquidos usada hoje em dia. Consulte a política de píxeis para obter mais informações.

### O LED de "alimentação" emite uma luz muito forte que incomoda.

Pode ajustar a intensidade do LED de "alimentação" usando a opção Power LED Setup (Configurar LED de alimentação) no item Controles principais do menu OSD.

Para mais assistência, consulte as informações de contato do serviço listadas no manual de informações importantes e entre em contato com

<span id="page-26-0"></span>

o representante de atendimento ao cliente da Philips.

# 8.2 Perguntas frequentes gerais

- P1: Ao instalar o monitor o que devo fazer se a tela mostrar a mensagem "Cannot display this video mode" (Não é possível mostrar este modo de vídeo)?
- Resp.: Resolução recomendada para este monitor: 2560 x 1440.
- Desligue todos os cabos e depois ligue o PC ao monitor que usou anteriormente.
- No Windows Start Menu (menu Start (Iniciar) do Windows) selecione Settings/Control Panel (Definições/Painel de controle). Na janela Control Panel (Painel de controle) selecione o ícone Display (Visualização). Na opção Display (Visualização) do Control Panel (Painel de controle) selecione o separador "Settings"(Definições). Neste separador existe uma opção com o nome "desktop area" (Área do ambiente de trabalho), mova a barra deslizante para 2560 x 1440 píxeis.
- Abra a opção "Advanced Properties" (Propriedades avançadas) e defina a opção Refresh Rate para 60 Hz, depois clique em OK.
- Reinicie o computador e repita os passos 2 e 3 para verificar se o PC está definido para 2560 x 1440
- Encerre o computador, desligue o monitor antigo e volte a ligar o monitor LCD da Philips.
- Conecte o monitor e depois o PC.
- P2: Qual é a taxa de frequência recomendada para o monitor LCD?
- Resp.: A taxa de frequência recomendada para monitores LCD é de 60 Hz. Em caso de qualquer problema na tela, pode definir esta taxa para 75 Hz para verificar se o problema desaparece.
- P3: O que são os arquivos .inf e .icm? Como instalo os drivers (.inf e icm)?
- Resp.: Estes são os arquivos para o seu monitor. Seu computador poderá lhe pedir drivers para o monitor (arquivos .inf e .icm) quando você instalar seu monitor pela primeira vez. Siga as instruções em seu manual do usuário, os drivers do monitor (arquivos .inf e .icm) serão instalados automaticamente.

### P4: Como posso ajustar a resolução?

Resp.: O drive da placa de vídeo/ gráfica e o monitor determinam em conjunto as resoluções disponíveis. A resolução pretendida pode ser selecionada no Control Panel (Painel de controle) do Windows® na opção "Display properties" (Propriedades de visualização),

### P5: E se me perder ao fazer ajustes no monitor?

Resp.: Aperte o botão <sup>■</sup>/OK e depois escolha 'Setup' > 'Reset' para repor as predefinições de fábrica.

### P6: A tela LCD é resistente a riscos?

Resp.: De uma forma geral, recomendamos que a tela não seja sujeito a choques excessivos e que esteja protegido contra objetos afiados ou pontiagudos. Ao manusear o monitor,

certifique-se de que não exerce qualquer pressão ou força sobre a superfície da tela. Isto pode invalidar a garantia.

### P7: Como devo limpar a superfície da tela LCD?

- Resp.: Para uma limpeza normal, use um pano macio e limpo. Para uma limpeza mais aprofunda, use álcool isopropilico. Não use outros solventes tais como, álcool etílico, etanol, acetona, hexano, etc.
- P8: Posso alterar a definição de cor do monitor?
- Resp.: Sim, pode alterar a definição de cor utilizando o menu OSD tal como se descreve em seguida,
- Aperte "OK" para mostrar o menu OSD (menu apresentado na tela).
- Aperte a "Down Arrow" (Seta para Baixo) para selecionar o item "Color" (Cor) e depois aperte "OK" para acessar às respectivas opções. Estão disponíveis as três opções seguintes.
	- 1. Color Temperature (Temperatura de Cor); Native, 5000K, 6500K, 7500K, 8200K, 9300K e 11500K. Se escolher a opção 5000K as cores mostradas são mais "quentes", com uma tonalidade avermelhada, enquanto que uma temperatura de 11500K produz cores mais "frias com uma tonalidade azulada".
	- 2. sRGB; esta é uma definição padrão que garante o correto intercâmbio de cores entre dispositivos diferentes (Ex. câmaras digitais, monitores, impressoras, câmaras digitais, monitores, impressoras, scanners, etc.)

3. User Define (Personalizado); o usuário pode escolher a predefinição da cor através do ajuste das cores vermelha, verde e azul.

# $\bigoplus$  Nota

Medição da cor da luz emitida por um objeto durante o seu aquecimento. Esta medição é expressa através de uma escala absoluta, (graus Kelvin). As temperaturas em graus Kelvin mais baixas como a 2004 K apresentam uma tonalidade avermelhada; as temperaturas mais altas como a 9300 K apresentam uma tonalidade azulada. Uma temperatura neutra resulta na cor branca, sendo o valor de 6504 K.

- P9: Posso ligar o monitor LCD a qualquer PC, estação de trabalho ou Mac?
- Resp.: Sim. Todos os monitores LCD da Philips são totalmente compatíveis com PC, Mac e estações de trabalho padrão. Poderá ter que usar um adaptador para ligar o monitor ao sistema Mac. Contate o seu representante da Philips para mais informações.

### P10: Os monitores LCD da Philips são Plug-and-Play?

- Resp.: Sim, os monitores são compatíveis com a norma Plugand-Play nos sistemas operativos Windows 7/Windows 8/Windows 8.1/Windows 10/Windows 11, Mac OSX.
- P11: O que são as imagens aderentes, imagens queimadas, imagens residuais ou imagens fantasma que aparecem nos monitores LCD?
- Resp.: A apresentação ininterrupta de imagens imóveis ou estáticas durante um longo período poderá causar "imagens queimadas",

também conhecidas como "imagens residuais" ou "imagens fantasma" na sua tela. O fenómeno "imagem queimada", "imagem residual" ou "imagem fantasma" é amplamente conhecido na tecnologia de fabricação de monitores LCD. Na maioria dos casos, a "imagem queimada", "imagem residual" ou "imagem fantasma" desaparece gradualmente após um determinado período de tempo, depois da alimentação ter sido desligada.

Ative sempre um programa de proteção de tela móvel quando deixar o seu monitor inativo. Ative uma aplicação que faça a atualização periódica da tela caso o monitor LCD mostre imagens estáticas.

# <sup><sup>O</sup> Aviso</sup>

A não ativação de uma proteção de tela ou a não atualização periódica da tela pode resultar no aparecimento de uma "imagem residual" a qual não irá desaparecer. Os problemas causados pelo aparecimento de imagens residuais não podem ser reparados. Os danos acima mencionados não estão cobertos pela garantia.

- P12: Porque é que o meu monitor não mostra texto de forma nítida e os caracteres aparecem com problemas?
- Resp.: O monitor LCD funciona melhor com a sua resolução nativa de 2560 x 1440 . Para uma melhor visualização use esta resolução.
- P13: Como faço para desbloquear/ bloquear minha tecla de acesso rápido?
- Resp.: Pressione  $\equiv$ /0K por 10 segundos para desbloquear/bloquear a tecla de acesso rápido, ao

fazer isso, seu monitor exibirá "Atenção" para mostrar o status desbloquear/bloquear como mostrado nas ilustrações abaixo.

**Monitor controls locked** Monitor controls unlocked

- P14: Onde posso encontrar o manual de informações importantes mencionado no EDFU?
- Resp.: O manual de informações importantes pode ser baixado na página de suporte do site da Philips.

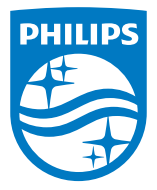

2022 © TOP Victory Investments Ltd. Todos os direitos reservados.

Este produto foi fabricado e é vendido sob a responsabilidade da Top Victory Investments Ltd., e a Top Victory Investments Ltd. é a garantia em relação a este produto. Philips e Philips Shield Emblem são marcas registradas da Koninklijke Philips N.V. e são usadas sob licença.

As especificações estão sujeitas a alterações sem aviso prévio.

Versão: M8275VE1T